# Xerox® B225/B235 Multifunktionsdrucker – Kurzanleitung

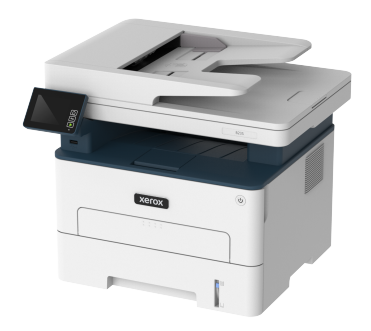

# Kopieren

# Erstellen von Kopien

- 1. Eine Vorlage in das ADZ-Fach oder auf das Scannerglas legen.
	- **Hinweis:** Um zu vermeiden, dass ein Bild beschnitten wird, muss das Papierformat des Originaldokuments und des Ausdrucks identisch sein.
- 2. Im Bedienfeld wie folgt navigieren:

> **Kopieren** > Legen Sie die Anzahl der Kopien fest

Bei Druckermodellen ohne Touchscreen **OK** drücken, um durch die Einstellungen zu navigieren.

Falls erforderlich die Einstellungen anpassen.

3. Das Dokument kopieren.

**Hinweis:** Um eine Schnellkopie zu erstellen, am Bedienfeld die Taste **OK** drücken.

# Beidseitiges Kopieren

1. Eine Vorlage in das ADZ-Fach oder auf das Scannerglas legen.

2. Am Bedienfeld wie folgt navigieren:

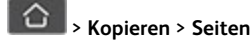

Bei Druckermodellen ohne Touchscreen **OK** drücken, um durch die Einstellungen zu navigieren.

- 3. Die Einstellung anpassen.
- 4. Das Dokument kopieren.

# Kopieren mehrerer Seiten auf ein einzelnes

## **Blatt**

- 1. Eine Vorlage in das ADZ-Fach oder auf das Scannerglas legen.
- 2. Am Bedienfeld wie folgt navigieren:

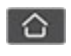

# > **Kopieren** > **Seiten pro Seite**

Bei Druckermodellen ohne Touchscreen **OK** drücken, um durch die Einstellungen zu navigieren.

- 3. Die Einstellungen anpassen.
- 4. Das Dokument kopieren.

# E-Mail

# <span id="page-0-0"></span>Konfigurieren der E-Mail-SMTP-

# Einstellungen

Die Simple Mail Transfer Protocol (SMTP)-Einstellungen konfigurieren, um ein gescanntes Dokument per E-Mail zu verschicken. Die Einstellungen variieren je nach Dienstanbieter Weitere Informationen siehe [E-Mail-Anbieter](#page-1-0).

Zunächst sicherstellen, dass der Drucker mit einem Netzwerk und das Netzwerk mit dem Internet verbunden ist.

## Den E-Mail-Einrichtungsassistenten des Druckers

## verwenden

- Vor Verwendung des Assistenten sicherstellen, dass die Drucker-Firmware aktuell ist. Weitere Informationen siehe [Firmware-](#page-9-0)[Aktualisierung](#page-9-0).
- Bei Druckermodellen ohne Touchscreen **OK** drücken, um durch die Einstellungen zu navigieren.
- 1. Auf dem Startbildschirm **E-Mail** berühren.
- 2. **Jetzt einrichten** antippen und dann Ihre E-Mail-Adresse eingeben.
- 3. Das Passwort eingeben.
	- Abhängig vom E-Mail-Provider, dass Kontopasswort, App-Passwort oder Authentifizierungs-Passwort eingeben. Weitere Informationen zum Passwort siehe [E-Mail-Anbieter.](#page-1-0) Hier nach Geräte-Passwort" suchen.
	- Falls Ihr Provider nicht in der Liste ist, wenden den Provider kontaktieren und ihn nach dem Primären SMTP-Gateway, Primären SMTP-Gateway-Anschluss, Verwenden von SSL/TLS und SMTP-Server-Authentifizierung-Einstellungen fragen.
- 4. **OK** antippen.

## Die Einstellungsmenüs des Druckers verwenden

- 1. Auf dem Startbildschirm **Einstellungen** > **E-Mail** > **E-Mail-Einrichtung** antippen.
- 2. Die Einstellungen konfigurieren.
	- Weitere Informationen zum Passwort siehe [E-Mail-Anbieter.](#page-1-0)
	- Bei E-Mail-Dienstanbietern, die nicht in der Liste aufgeführt sind, an den Anbieter wenden und nach den Einstellungen fragen.
	- Bei Druckermodellen ohne Touchscreen **OK** drücken, um durch die Einstellungen zu navigieren.

## Über den Embedded Web Server

- 1. Einen Webbrowser öffnen und die IP-Adresse des Druckers in das Adressfeld eingeben.
	- a. Zum Anzeigen der IP-Adresse des Druckers zum Startbildschirm des Druckers wechseln. Die IP-Adresse wird in vier Zahlengruppen angezeigt, die jeweils durch einen Punkt voneinander getrennt sind. Zum Beispiel: 123.123.123.123.
	- b. Wird ein Proxyserver verwendet, diesen vorübergehend deaktivieren, um die Webseite ordnungsgemäß zu laden.
- 2. Auf **Einstellungen > E-Mail** klicken.
- 3. Die Einstellungen im Abschnitt E-Mail-Einrichtung konfigurieren.
- 4. Auf **Speichern** klicken.
	- a. Weitere Informationen zum Passwort siehe [E-Mail-Anbieter.](#page-1-0)
	- b. Bei E-Mail-Dienstanbietern, die nicht in der Liste aufgeführt sind, an den Anbieter wenden und nach den Einstellungen fragen.

## <span id="page-1-0"></span>E-Mail-Anbieter

Zum Festlegen der SMTP-Einstellungen des E-Mail-Anbieters die folgenden Tabellen verwenden.

#### **Gmail**™

P

**Hinweis:** Sicherstellen, dass im Google-Konto die Bestätigung in zwei Schritten aktiviert ist.

Zum Aktivieren der zweistufigen Bestätigung die Seite [Sicherheit](https://myaccount.google.com/security) des [Google-Kontos](https://myaccount.google.com/security) aufrufen, bei Ihrem Konto anmelden und im Bereich Bei Google anmelden auf **Bestätigung in zwei Schritten** klicken.

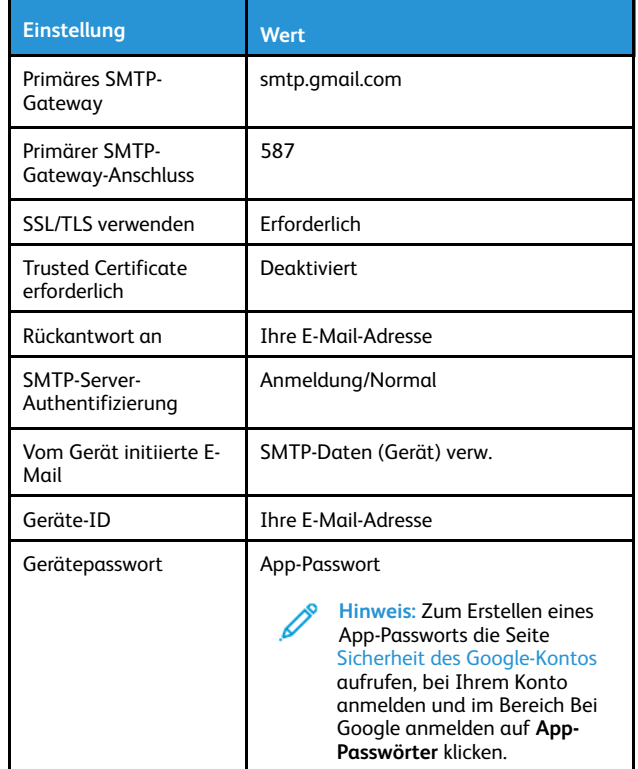

#### **Yahoo!**® **Mail**

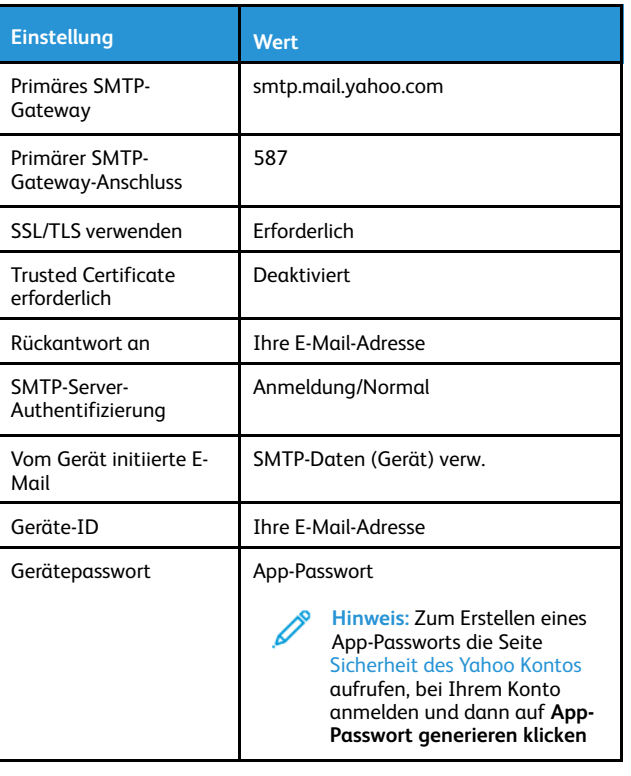

#### **Outlook Live**

Diese Einstellungen gelten für die E-Mail-Domains outlook.com und hotmail.com.

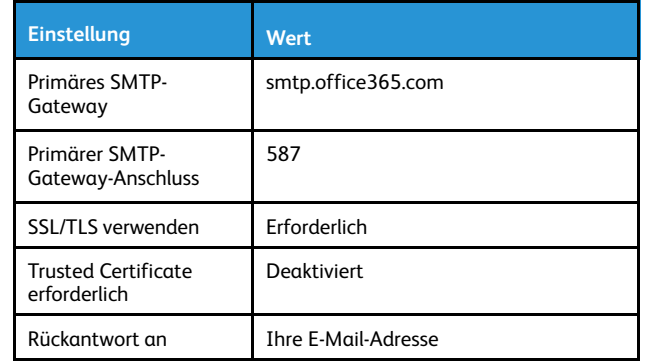

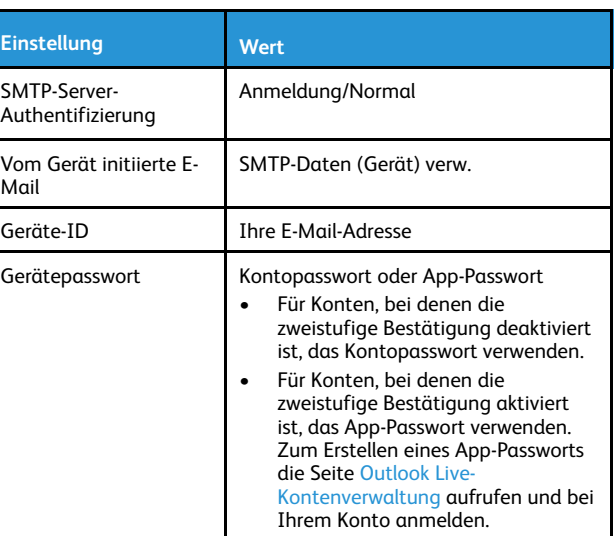

### **AOL Mail**

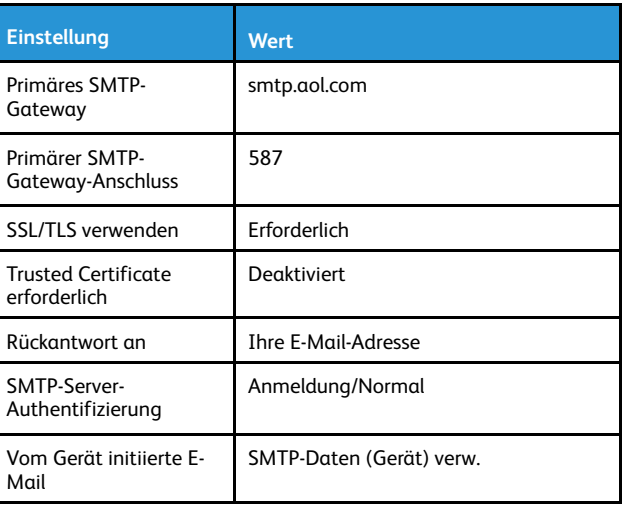

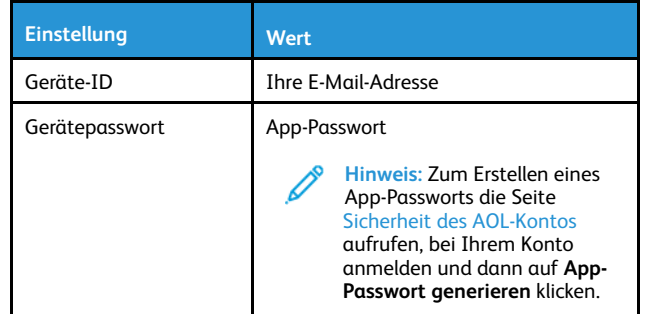

### **iCloud Mail**

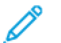

**Hinweis:** Sicherstellen, dass im Ihrem Konto die Bestätigung in zwei Schritten aktiviert ist.

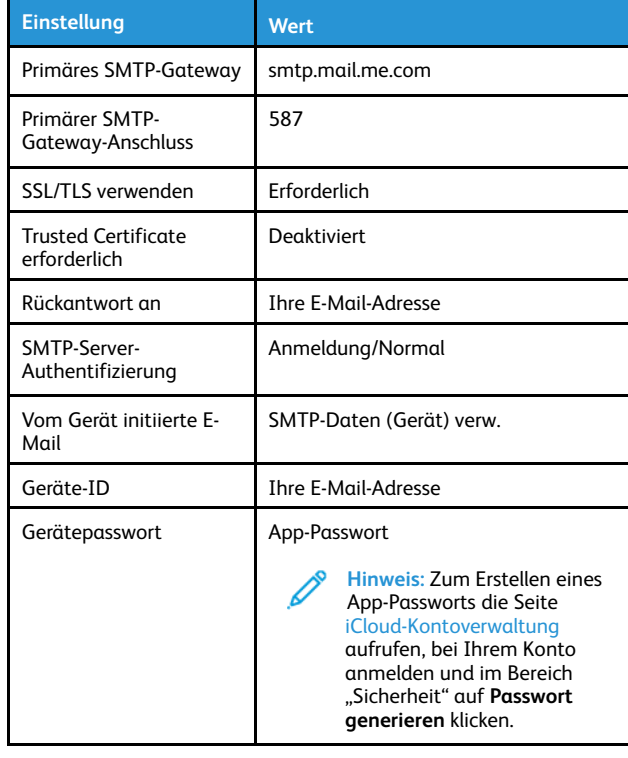

#### **Comcast-Mail**

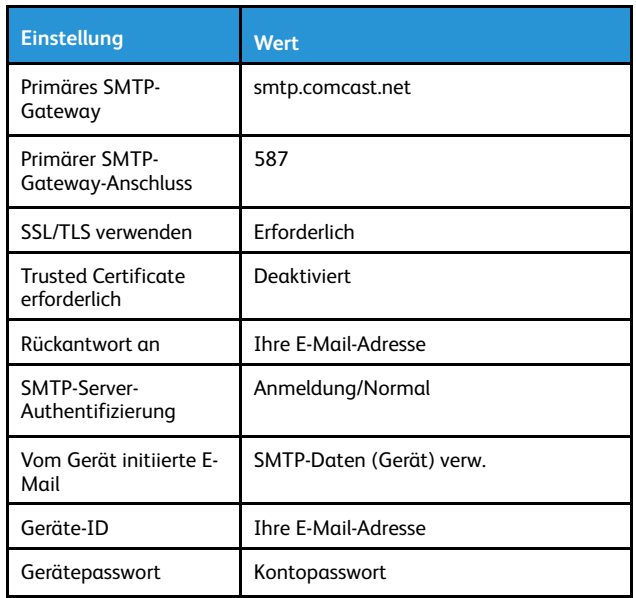

#### **Mail.com**

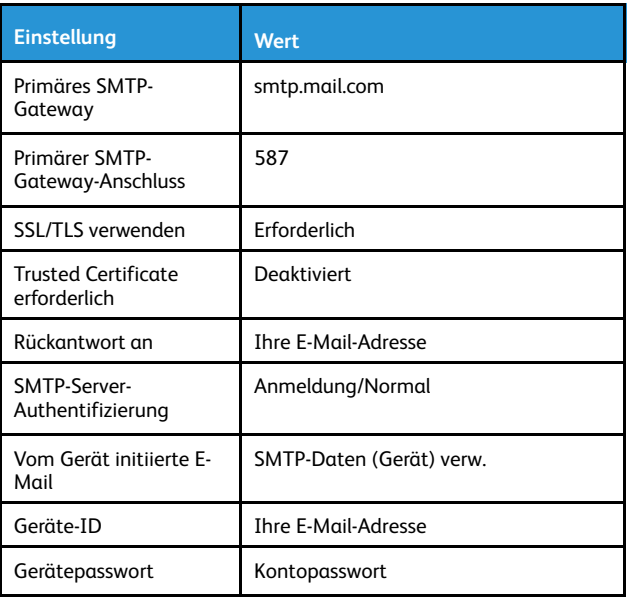

#### **Zoho Mail**

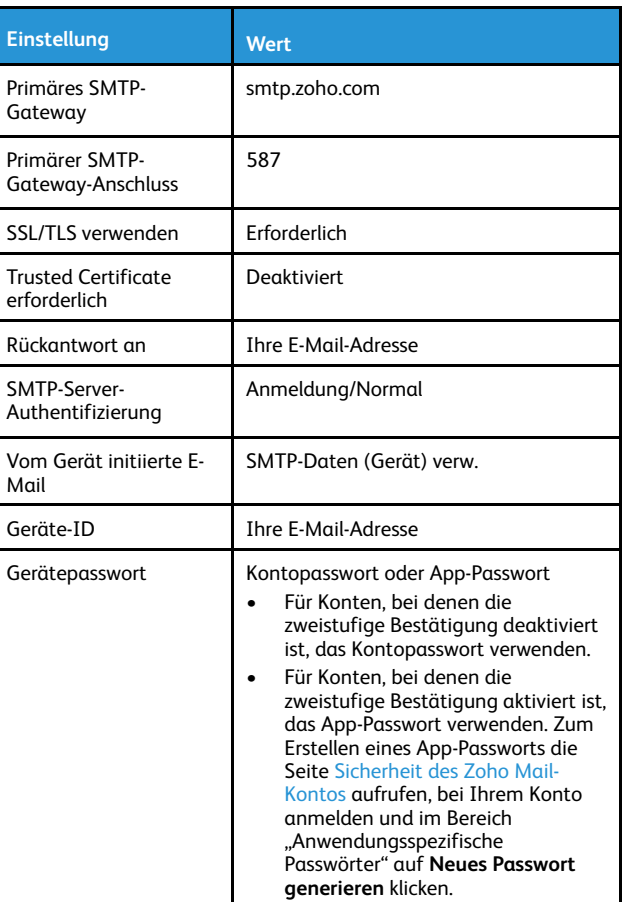

#### **QQ Mail**

⇙

**Hinweis:** Sicherstellen, dass im Ihrem Konto der SMTP-Service aktiviert ist.

Zum Aktivieren des Service auf der Homepage von QQ Mail auf **Einstellungen > Konto** klicken, dann im Bereich "POP3/IMAP/SMTP/ Exchange/CardDAV/CalDAV-Service" **POP3/SMTP-Service** oder **IMAP/ SMTP-Service** aktivieren.

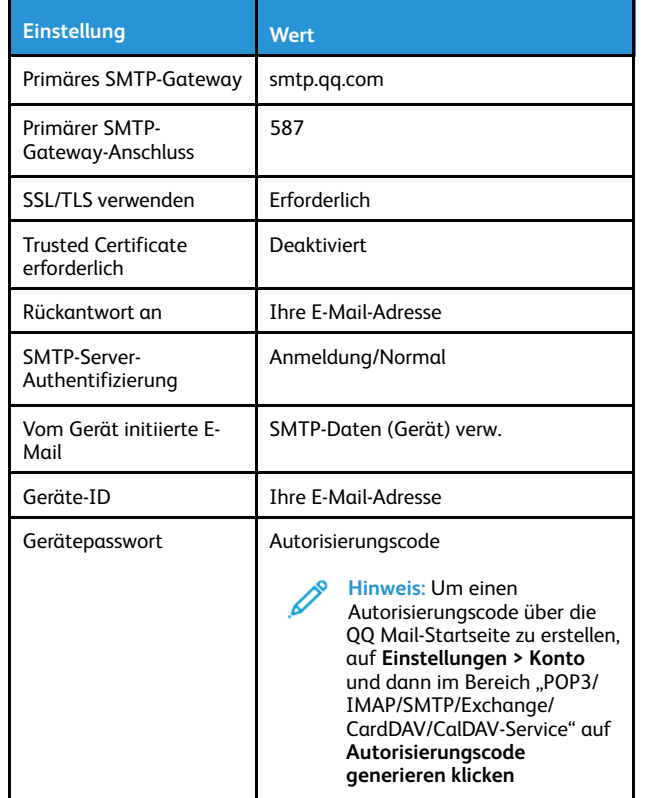

#### **NetEase Mail (mail.163.com)**

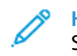

**Hinweis:** Sicherstellen, dass im Ihrem Konto der SMTP-Service aktiviert ist.

Zum Aktivieren des Dienstes auf der NetEase Mail-Startseite auf **Einstellungen > POP3/SMTP/IMAP** klicken und dann **IMAP/SMTP-Service** oder **POP3/SMTP-Service** aktivieren.

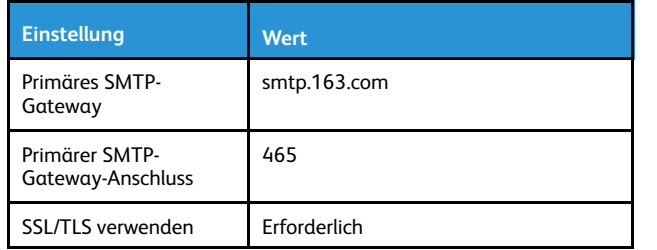

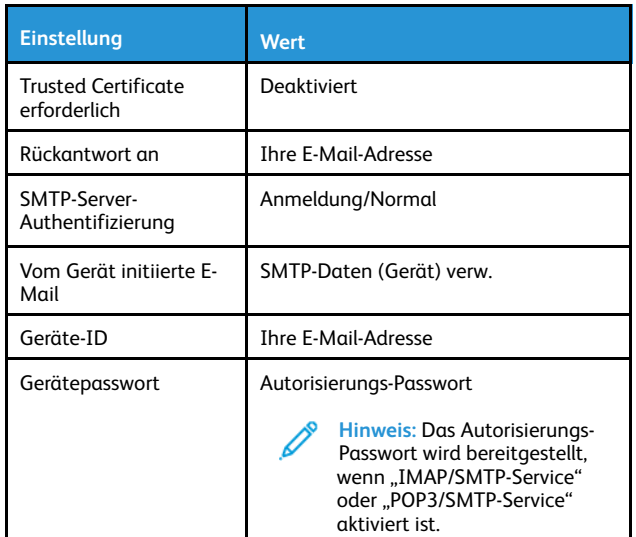

#### **NetEase Mail (mail.126.com)**

**Hinweis:** Sicherstellen, dass im Ihrem Konto der SMTP-Service aktiviert ist.

Zum Aktivieren des Dienstes auf der NetEase Mail-Startseite auf **Einstellungen > POP3/SMTP/IMAP** klicken, dann **IMAP/SMTP-Service** oder **POP3/SMTP-Service** aktivieren.

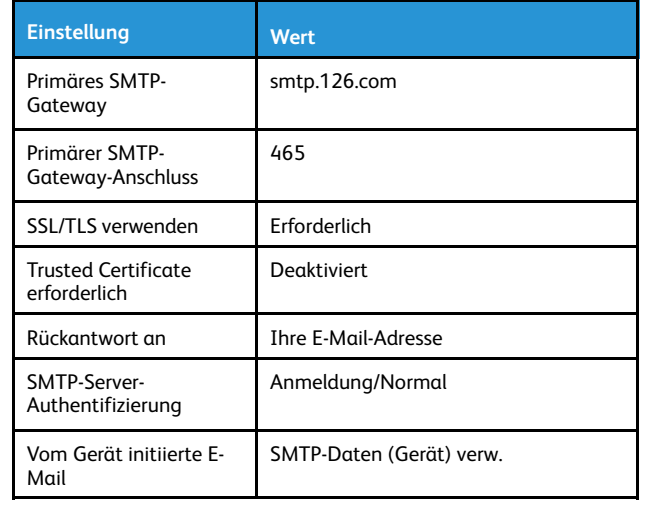

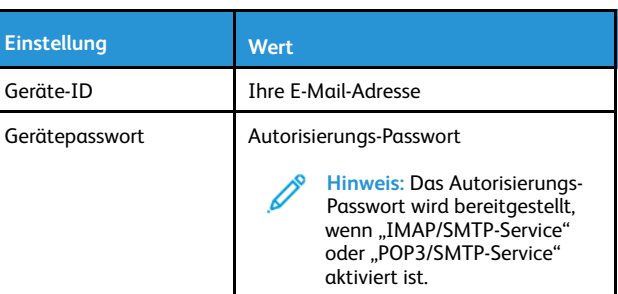

#### **NetEase Mail (mail.yeah.net)**

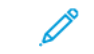

**Hinweis:** Sicherstellen, dass im Ihrem Konto der SMTP-Service aktiviert ist.

Zum Aktivieren des Dienstes auf der NetEase Mail-Startseite auf **Einstellungen > POP3/SMTP/IMAP** klicken und dann **IMAP/SMTP-Service** oder **POP3/SMTP-Service** aktivieren.

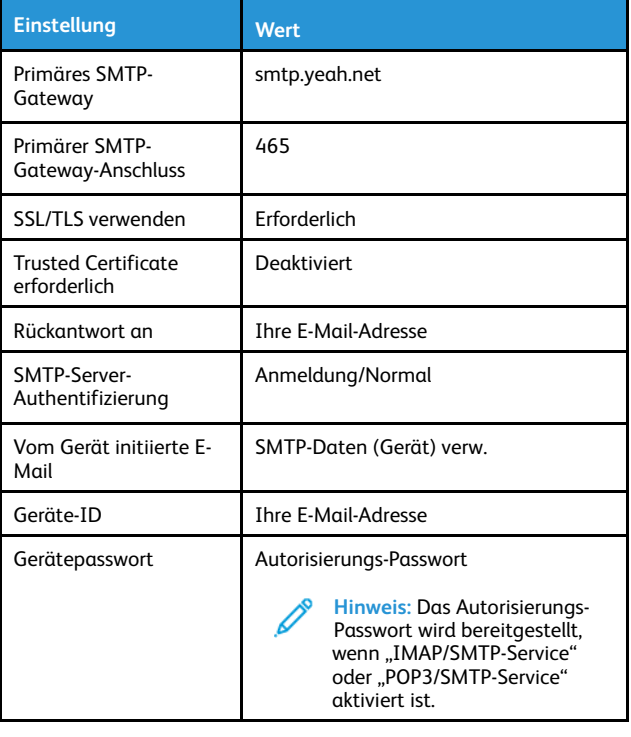

#### **Sohu Mail**

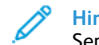

**Hinweis:** Sicherstellen, dass im Ihrem Konto der SMTP-Service aktiviert ist.

Zum Aktivieren des Dienstes auf der Sohu Mail-Startseite auf **Optionen > Einstellungen > POP3/SMTP/IMAP** klicken und dann **IMAP/SMTP-Service** oder **POP3/SMTP-Service** aktivieren.

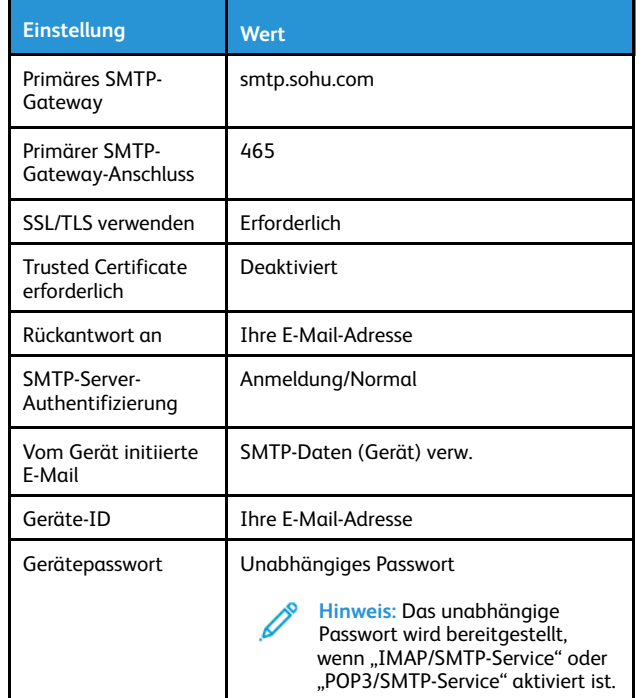

#### **Sina Mail**

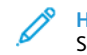

**Hinweis:** Sicherstellen, dass im Ihrem Konto der POP3/SMTP-Service aktiviert ist.

Zum Aktivieren des Dienstes auf der Sina Mail-Startseite auf **Einstellungen > Weitere Einstellungen > POP/IMAP/SMTP auf Benutzerseite** klicken und dann **POP3/SMTP-Service** aktivieren.

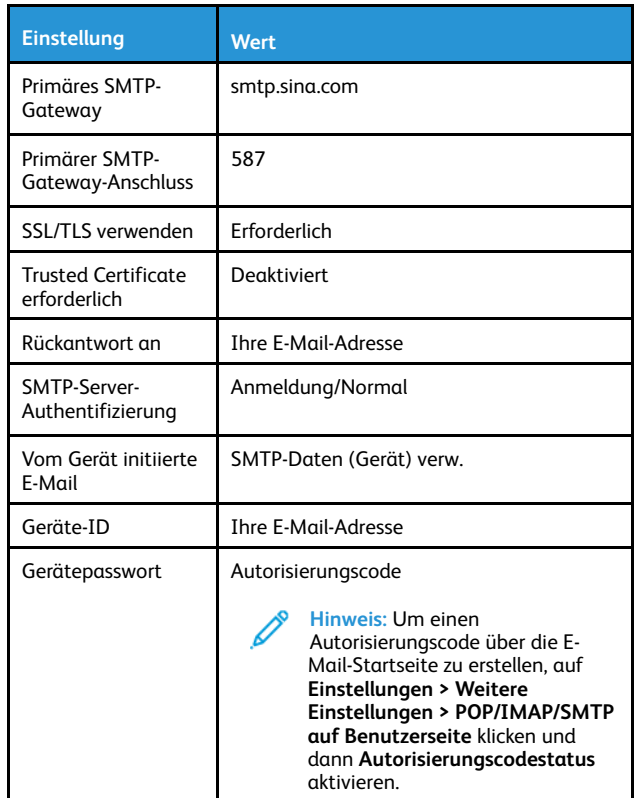

- Wenn bei Verwendung der angegebenen Einstellungen Fehler auf, an den E-Mail-Dienstanbieter wenden.
- Bei E-Mail-Dienstanbietern, die nicht in der Liste aufgeführt sind, an den Anbieter wenden und nach den Einstellungen fragen.

## Senden einer E-Mailnachricht

Zunächst sicherstellen, dass die SMTP-Einstellungen konfiguriert sind. Weitere Informationen siehe [Konfigurieren](#page-0-0) der E-Mail-SMTP-[Einstellungen](#page-0-0).

### Verwenden des Bedienfelds

- 1. Eine Vorlage in das ADZ-Fach oder auf das Scannerglas legen.
- 2. Auf dem Startbildschirm auf die Option **E-Mail** antippen und anschließend die erforderlichen Informationen eingeben.

Falls erforderlich, die Einstellungen für den Ausgabedateityp konfigurieren.

#### 3. Die E-Mail senden.

### Mithilfe einer Kurzbefehlnummer

- 1. Erstellen eines E-Mail-Kurzbefehls
	- a. Einen Webbrowser öffnen und die IP-Adresse des Druckers in das Adressfeld eingeben.
		- Die IP-Adresse des Druckers auf dem Startbildschirm anzeigen. Die IP-Adresse wird in vier Zahlengruppen angezeigt, die jeweils durch einen Punkt voneinander getrennt sind. Zum Beispiel: 123.123.123.123.
		- Wird ein Proxyserver verwendet, diesen vorübergehend deaktivieren, um die Webseite ordnungsgemäß zu laden.
	- b. Auf **Kurzbefehle > Kurzbefehl hinzufügen** klicken.
	- c. Im Menü "Kurzbefehltyp" **E-Mail** auswählen und dann die Einstellungen konfigurieren.
	- d. Änderungen anwenden.
- 2. Eine Vorlage in das ADZ-Fach oder auf das Scannerglas legen.
- 3. Im Bedienfeld wie folgt navigieren:

#### **Kurzbefehle > E-Mail**

Bei Druckermodellen ohne Touchscreen **OK** drücken, um durch die Einstellungen zu navigieren.

- 4. Den Kurzbefehl festlegen.
- 5. Die E-Mail senden.

# **Scannen**

### Scanausgabe auf einem Computer

Zunächst Folgendes sicherstellen:

- Die Firmware des Druckers ist aktuell. Weitere Informationen siehe [Firmware-Aktualisierung](#page-9-0).
- Computer und Drucker sind mit demselben Netzwerk verbunden.

### Für Windows-Benutzer

- **Hinweis:** Sicherstellen, dass der Drucker zum Computer hinzugefügt wird. Weitere Informationen enthält das *Benutzerhandbuch*.
- 1. Eine Vorlage in die automatische Dokumentzuführung oder auf das Scannerglas legen.
- 2. Am Computer **Windows-Fax und -Scan** öffnen.
- 3. Im Menü "Quelle" eine Scannerquelle auswählen.
- 4. Die Scaneinstellungen gegebenenfalls ändern.
- 5. Das Dokument scannen.

#### Für Macintosh-Benutzer

- **Hinweis:** Sicherstellen, dass der Drucker zum Computer hinzugefügt wird. Weitere Informationen enthält das *Benutzerhandbuch*.
- 1. Eine Vorlage in die automatische Dokumentzuführung oder auf das Scannerglas legen.
- 2. Am Computer einen der folgenden Schritte ausführen:
	- a. **Image Capture** öffnen.
	- b. **Image Capture** öffnen.
	- c. **Drucker & Scanner** öffnen und einen Drucker auswählen. Auf **Scannen > Scanner öffnen** klicken.
- 3. Im Fenster Scanner" die folgenden Schritte nach Bedarf ausführen:
	- a. Wählen, wo das gescannte Dokument gespeichert werden soll.
	- b. Die Größe des Originaldokuments auswählen.
	- c. Zum Scannen über die ADZ im Menü "Scannen" die Option **Dokumentzuführung** auswählen oder **Dokumentzuführung verwenden** aktivieren.
	- d. Gegebenenfalls die Scaneinstellungen konfigurieren.
- 4. Auf **Scannen** klicken.

# Fax

## Senden von Faxnachrichten

#### Verwenden des Bedienfelds

- 1. Eine Vorlage in Eingabefach der automatischen Dokumentzuführung oder auf das Scannerglas legen.
- 2. Auf dem Startbildschirm die Option **Fax** antippen und anschließend die erforderlichen Informationen eingeben. Die Einstellungen nach Bedarf anpassen.
- 3. Das Dokument faxen.

# Drucken

## Von einem Computer aus drucken

- **Hinweis:** Für Etiketten, Karten und Umschläge müssen das Papierformat und die Papiersorte im Drucker vor dem Senden
- des Druckauftrags festgelegt werden. 1. In dem Dokument, das gedruckt werden soll, das Dialogfeld
- Drucken" öffnen.
- 2. Falls erforderlich die Einstellungen anpassen.
- 3. Das Dokument drucken.

## Drucken über ein Mobilgerät

#### Drucken von einem Mobilgerät mit dem Mopria™-

#### Druckservice

Der Mopria-Druckservice ist eine mobile Drucklösung für Mobilgeräte mit AndroidTM Version 5.0 oder höher. Auf jedem Mopria-zertifizierten Drucker kann direkt gedruckt werden.

**Hinweis:** Die Mopria-Druckdienst-Anwendung aus dem Google PlayTM Store herunterladen und auf dem Mobilgerät aktivieren.

- 1. Auf Ihrem mobilen Android-Gerät eine kompatible Anwendung öffnen oder ein Dokument aus dem Dateimanager auswählen.
- 2. Auf **Weitere Optionen > Drucken** tippen.
- 3. Einen Drucker auswählen, und die Einstellungen gegebenenfalls anpassen.
- 4. Auf **Drucken** tippen.

#### Drucken über ein Mobilgerät mithilfe von AirPrint®

Die AirPrint-Softwarefunktion ist eine mobile Drucklösung, mit der direkt von Apple-Geräten aus auf einem AirPrint-zertifizierten-Drucker gedruckt werden.

- Sicherstellen, dass das Apple-Gerät und der Drucker mit demselben Netzwerk verbunden sind. Wenn das Netzwerk über mehrere drahtlose Hubs verfügt, sicherstellen, dass beide Geräte mit demselben Subnetz verbunden sind.
- Diese Anwendung wird nur von einigen Apple-Geräten unterstützt.
- 1. Auf dem Mobilgerät ein Dokument im Dateimanager auswählen oder eine kompatible Anwendung starten.

#### 2. **Freigeben/Hochladen > Drucken** antippen.

- 3. Einen Drucker auswählen, und die Einstellungen gegebenenfalls anpassen.
- 4. Das Dokument drucken.

#### Drucken über ein Mobilgerät mithilfe von Wi-Fi

#### Direct®®

Wi-Fi Direct ist ein Druckdienst, mit dem auf jedem Wi-Fi Directfähigen Drucker gedruckt werden kann.

- **Hinweis:** Sicherstellen, dass das Mobilgerät an das WLAN des Druckers angeschlossen ist. Weitere Informationen siehe Verbinden eines [Mobilgeräts](#page-10-0) mit dem Drucker.
- 1. Auf Ihrem Mobilgerät eine kompatible Anwendung öffnen oder ein Dokument aus dem Dateimanager wählen.
- 2. Abhängig vom Mobilgerät einen der folgenden Schritte befolgen:
	- Auf das > **Drucken** tippen.
	- Auf das  $\Box$  > **Drucken** tippen.
	- Auf das > **Drucken** tippen.
- 3. Einen Drucker auswählen, und die Einstellungen gegebenenfalls anpassen.
- 4. Das Dokument drucken.

# Wartung des Druckers

### Anschließen von Kabeln

- **VORSICHT – STROMSCHLAGGEFAHR:** Um das Risiko eines elektrischen Schlags zu vermeiden, während eines Gewitters weder das Produkt einrichten noch an andere elektronische Geräte anschließen oder Kabelverbindungen, z. B. mit dem Netzkabel, zum Faxgerät oder zum Telefon, herstellen.
- **VORSICHT – VERLETZUNGSGEFAHR:** Um das Risiko eines Feuers oder eines elektrischen Schlags zu vermeiden, das Netzkabel an eine ordnungsgemäß geerdete Steckdose anschließen, die sich in der Nähe des Geräts befindet und leicht zugänglich ist.

**VORSICHT – VERLETZUNGSGEFAHR:** Um das Risiko eines Feuers oder elektrischen Schlags zu vermeiden, ausschließlich im Lieferumfang des Produkts enthaltene Netzkabel bzw. ein durch den Hersteller zugelassenes Ersatzkabel verwenden.

**VORSICHT – VERLETZUNGSGEFAHR:** Zur Verringerung von  $\sqrt{N}$ Brandgefahr ausschließlich ein 26-AWG-Telekommunikationskabel (RJ-11) oder höher verwenden, wenn das Produkt mit dem öffentlichen Fernsprechnetz verbunden wird. Benutzer in Australien müssen ein Kabel verwenden, das von der australischen Behörde für Kommunikation und Medien (Australian Communications and Media Authority) zugelassen ist.

**Warnung:** Während eines Druckvorgangs weder das USB- $\sqrt{!}$ Kabel, einen WLAN-Adapter noch einen der angezeigten Druckbereiche berühren, um einen Datenverlust oder eine Störung zu vermeiden.

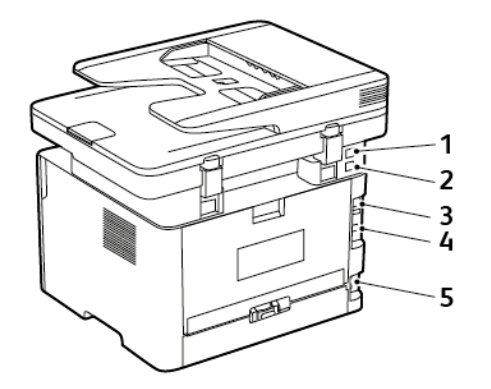

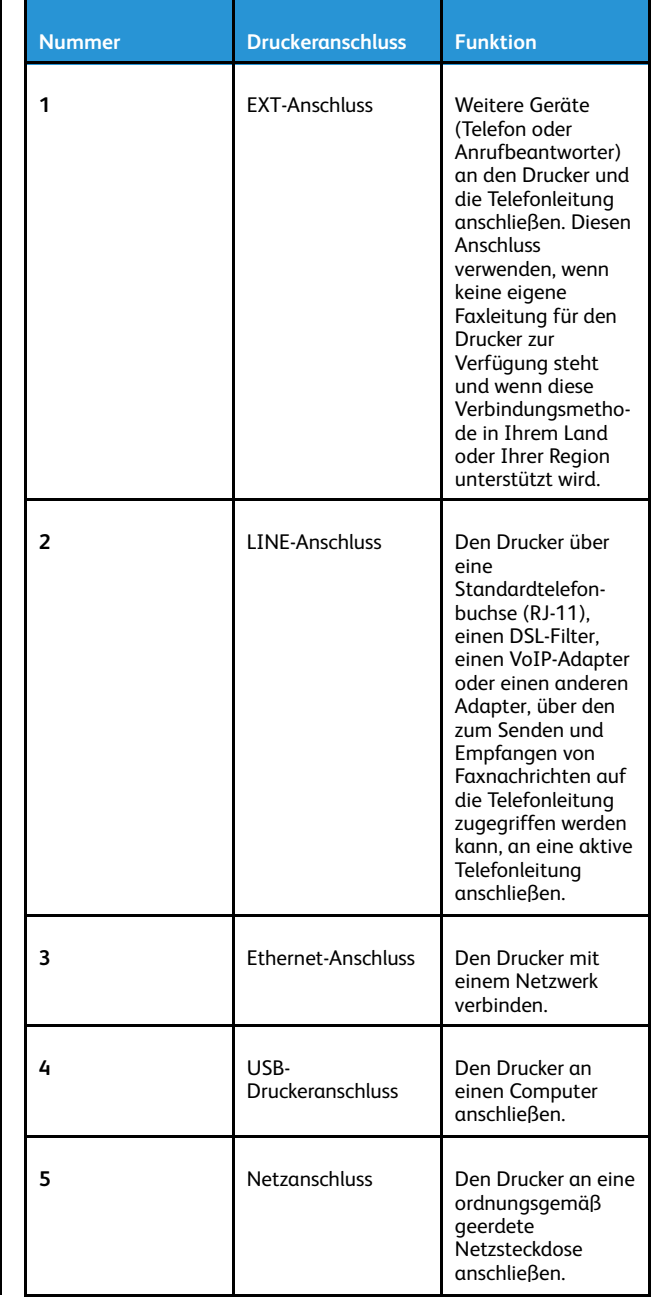

## Austauschen der Tonerkassette

1. Die vordere Klappe öffnen.

**Warnung:** Vor dem Öffnen des Druckers oder der Berührung  $\sqrt{N}$ des Innenbereichs des Druckers den freiliegenden Metallrahmen des Druckers berühren, um Schäden durch elektrostatische Entladungen zu vermeiden.

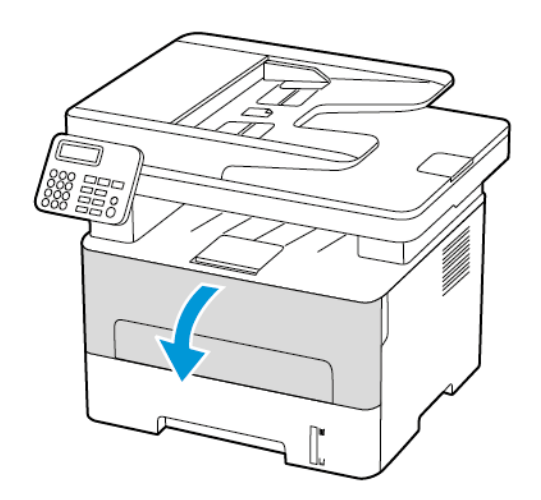

2. Die Belichtungseinheit entfernen.

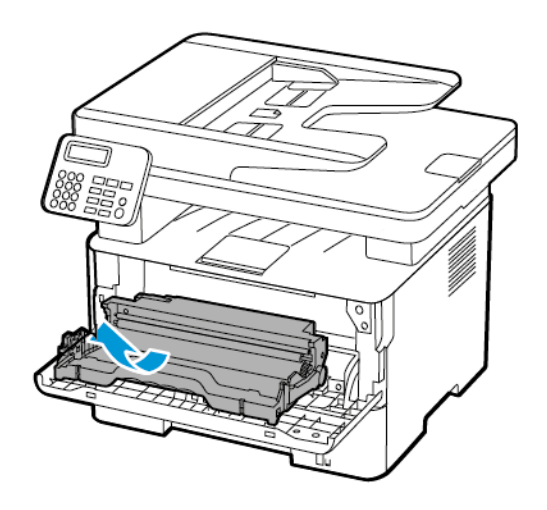

3. Die verbrauchte Tonerkassette aus der Belichtungseinheit herausnehmen.

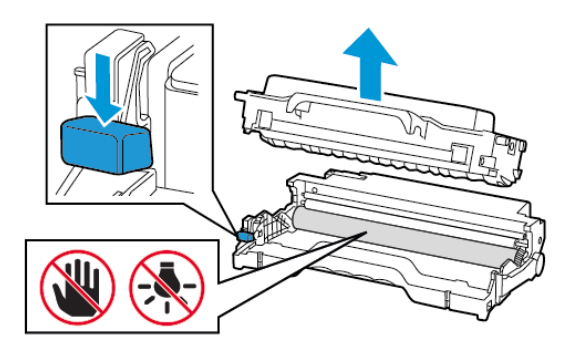

- 4. Die neue Tonerkassette aus der Verpackung nehmen.
- 5. Die Tonerkassette schütteln, um den Toner gleichmäßig zu verteilen.

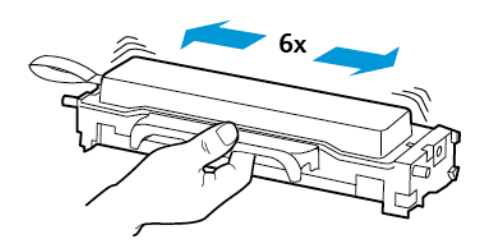

6. Die Dichtung und dann die Abdeckung entfernen.

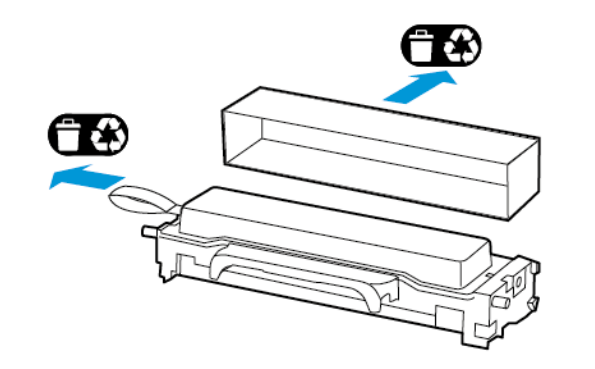

7. Die neue Tonerkassette in die Belichtungseinheit einsetzen.

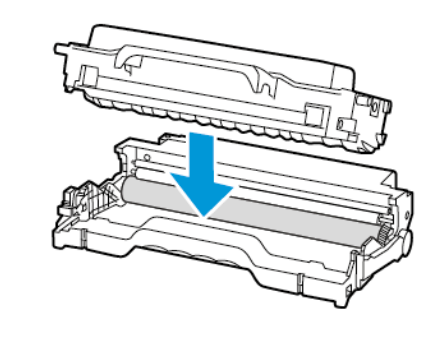

8. Die Belichtungseinheit einsetzen.

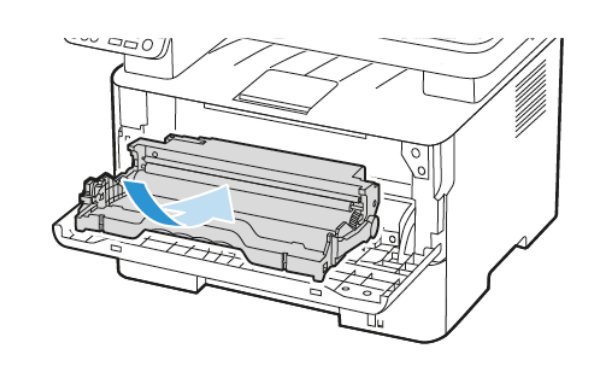

9. Die Klappe schließen.

## Reinigen des Scanners

1. Die Scannerabdeckung öffnen.

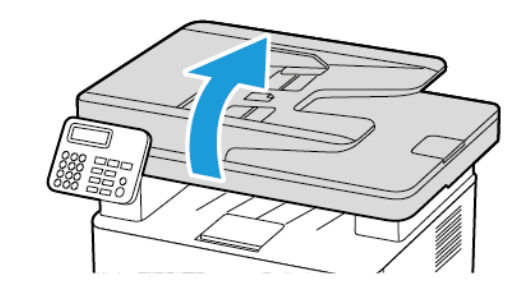

- 2. Die folgenden Bereiche mit einem angefeuchteten, weichen, fusselfreien Tuch reinigen:
	- a. ADZ-Glaspad

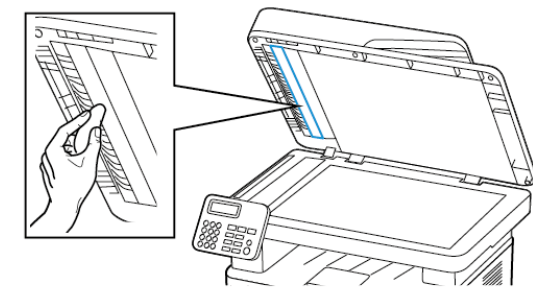

b. Scanner-Glaspad

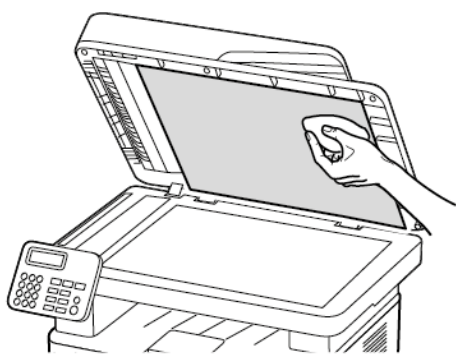

c. ADZ-Glas

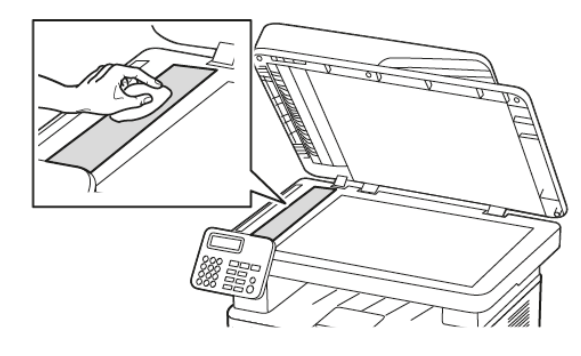

d. Scannerglas

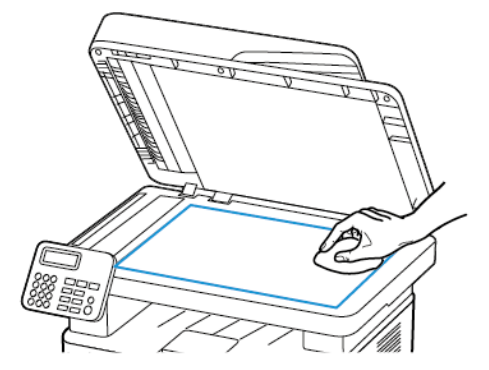

3. Die Scannerabdeckung schließen.

# Einlegen von Druckmedien in das Fach

1. Das Fach herausziehen.

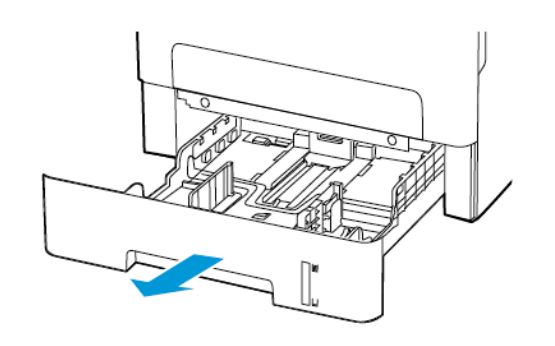

2. Die Papierführungen so anpassen, dass sie dem Format des eingelegten Papiers entsprechen.

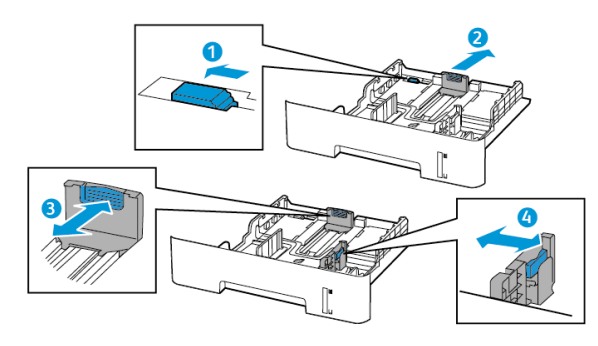

3. Das Papier vor dem Einlegen in beide Richtungen biegen, auffächern, und die Kanten angleichen.

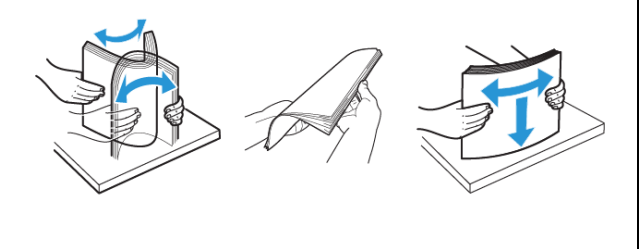

4. Den Papierstapel mit der zu bedruckenden Seite nach oben einlegen, und anschließend sicherstellen, dass die seitlichen Führungen eng am Papier anliegen.

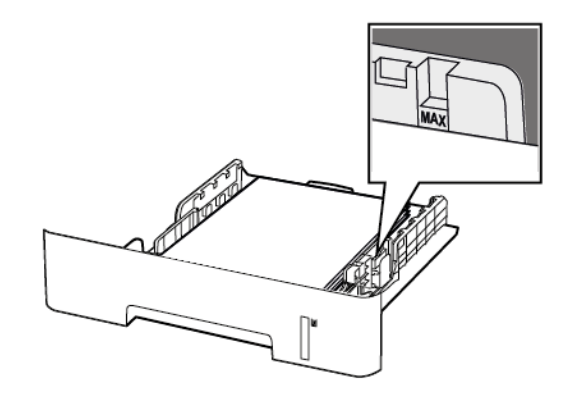

- Briefbögen beim einseitigen Drucken mit der Druckseite nach unten so einlegen, dass die obere Blattkante zur Vorderseite des Fachs weist.
- Briefbögen beim beidseitigen Drucken mit der Druckseite nach oben so einlegen, dass die untere Blattkante zur Vorderseite des Fachs weist.
- Das Papier nicht in das Fach schieben.
- Um Papierstau zu vermeiden, sicherstellen, dass die Stapelhöhe die Markierung für die maximale Füllhöhe nicht überschreitet.
- 5. Das Fach in den Drucker schieben.

Gegebenenfalls Papierformat und -sorte auf dem Druckerbedienfeld entsprechend dem eingelegten Papier einstellen.

# Einlegen von Papier in die manuelle Zuführung

1. Die manuelle Zuführung öffnen.

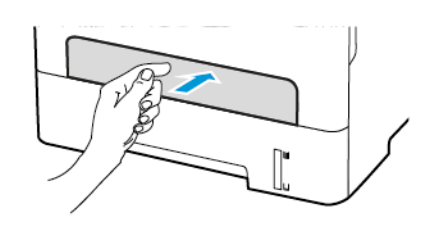

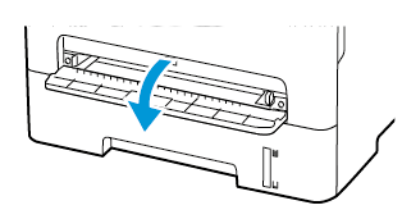

2. Die Führung so anpassen, dass sie dem Format des eingelegten Papiers entspricht.

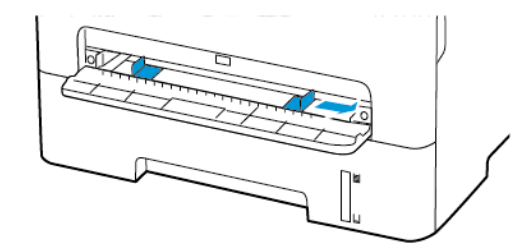

- 3. Ein Blatt Papier mit der Druckseite nach oben einlegen.
	- Für einseitiges Drucken Briefbögen mit der Druckseite nach oben und der Vorderkante zuerst in den Drucker einlegen.
	- Für zweiseitiges Drucken Briefbögen mit der Druckseite nach unten und der Vorderkante zuletzt in den Drucker einlegen.
	- Briefumschläge so einlegen, dass die Umschlagklappe nach unten und zur linken Seite der Papierführung zeigt.

**Warnung:** Das Papier nicht zu weit in die manuelle Zufuhr schieben, um Papierstaus zu vermeiden.

## Einstellen von Papierformat und Papiersorte

- 1. Am Bedienfeld wie folgt navigieren: **EinstellungenPapierFachkonfigurationPapierformat/Sorte**, dann die Papierzufuhr auswählen. Bei Druckermodellen ohne Touchscreen **OK** drücken, um durch die Einstellungen zu navigieren.
- 2. Das Papierformat und die Papiersorte festlegen.
	- Beim zweiseitigen Druck auf A4-Papier sicherstellen, dass die Papierformateinstellungen in der Duplexeinheit auf A4 festgelegt sind.
	- Beim zweiseitigen Druck auf Letter-, Legal-, Oficio- oder Folio-Papier sicherstellen, dass die Papierformateinstellungen in der Duplexeinheit auf Letter festgelegt sind.

## <span id="page-9-0"></span>Firmware-Aktualisierung

Einige Anwendungen erfordern eine Mindestversion der Gerät-Firmware, um ordnungsgemäß zu funktionieren.

Weitere Informationen über das Aktualisieren der Geräte-Firmware erhalten Sie bei Kundendienst.

- 1. Einen Webbrowser öffnen und die IP-Adresse des Druckers in das Adressfeld eingeben.
	- Die IP-Adresse des Druckers auf dem Startbildschirm des Druckers anzeigen. Die IP-Adresse wird in vier Zahlengruppen angezeigt, die jeweils durch einen Punkt voneinander getrennt sind. Zum Beispiel: 123.123.123.123.
	- Wird ein Proxyserver verwendet, diesen vorübergehend deaktivieren, um die Webseite ordnungsgemäß zu laden.
- 2. Auf **Einstellungen > Gerät > Firmware aktualisieren** klicken.
- 3. Eine der folgenden Optionen wählen:
	- Auf **Nach Updates suchen > Einverstanden, Update starten** klicken.
	- Flash-Datei hochladen. Zum Hochladen der Flash-Datei, die folgenden Schritte ausführen:

Um die neuste Firmware zu erhalten [www.xerox.com](https://www.support.xerox.com/) und nach dem Druckermodell suchen.

1. Zur Flash-Datei navigieren.

**Hinweis:** Sicherstellen, dass die Firmware-Zip-Datei entpackt wurde.

2. Auf **Hochladen > Starten** klicken.

## <span id="page-9-1"></span>Konfigurieren von Wi-Fi Direct

Wi-Fi Direct ist eine Wi-Fi-basierte Peer-to-Peer-Technologie, die es drahtlosen Geräten ermöglicht, sich direkt mit einem Wi-Fi Directfähigen Drucker zu verbinden, ohne einen Zugangspunkt (WLAN-Router) zu verwenden.

1. Am Bedienfeld wie folgt navigieren:

**Einstellungen** > **Netzwerk/Anschlüsse** > **Wi-Fi Direct**

Bei Druckermodellen ohne Touchscreen **OK** drücken, um durch die Einstellungen zu navigieren.

- 2. Die Einstellungen konfigurieren.
	- **Wi-Fi Direct aktivieren** Ermöglicht dem Drucker, sein eigenes Wi-Fi Direct-Netzwerk zu übertragen.
	- **Wi-Fi Direct-Name** Weist dem Wi-Fi Direct-Netzwerk einen Namen zu.
	- **Wi-Fi Direct-Passwort** Weist das Passwort zum Aushandeln der WLAN-Sicherheit bei Verwendung der Peer-to-Peer-Verbindung zu.
	- **Passwort auf Konfigurationsseite anzeigen** Zeigt das Passwort auf der Netzwerk-Konfigurationsseite an.

• **Tastendruckanforderungen autom. best.** – Lässt den Drucker Verbindungsanforderungen automatisch annehmen.

**Hinweis:** Die automatische Annahme von Tastendruckanforderungen ist nicht sicher.

- Standardmäßig ist das Passwort für das Wi-Fi Direct-Netzwerk auf dem Druckerdisplay nicht sichtbar. Um das Passwort anzuzeigen, das Symbol für die Passwortanzeige aktivieren. Am Bedienfeld wie folgt navigieren: **Einstellungen** > **Sicherheit** > **Verschiedenes** > **Passwort-/PIN-Anzeige aktivieren**.
- Um das Passwort des Wi-Fi Direct-Netzwerks zu erfahren, ohne es auf dem Druckerdisplay anzuzeigen, am Bedienfeld wie folgt navigieren: **Einstellungen** > **Berichte** > **Netzwerk** > **Netzwerk-Konfigurationsseite**.

## <span id="page-10-0"></span>Verbinden eines Mobilgeräts mit dem

## Drucker

Vor dem Anschließen des Mobilgeräts sicherstellen, dass Wi-Fi Direct konfiguriert ist. Weitere Informationen siehe [Konfigurieren](#page-9-1) von Wi-Fi [Direct](#page-9-1).

## Verbindung herstellen mit Wi-Fi Direct

- **Hinweis:** Diese Anweisungen gelten nur für Android-Mobilgeräte.
- 1. Auf dem Mobilgerät zum Menü "Einstellungen" gehen.
- 2. **WLAN** aktivieren, und dann auf **Wi-Fi Direct** tippen.
- 3. Den Wi-Fi Direct-Namen des Druckers auswählen.
- 4. Die Verbindung am Bedienfeld des Druckers bestätigen.

### Verbindung mit WLAN herstellen

- 1. Auf dem Mobilgerät zum Menü "Einstellungen" gehen.
- 2. Auf **Wi-Fi** klicken und den Wi-Fi Direct-Namen des Druckers auswählen.

**Hinweis:** Die Zeichenfolge DIRECT-xy (wo x und y zwei zufällige Zeichen sind) wird vor dem Wi-Fi Direct-Namen hinzugefügt.

3. Das Wi-Fi Direct-Passwort eingeben.

# Verbinden des Druckers mit einem Wi-Fi-

## Netzwerk

Zunächst Folgendes sicherstellen:

• Aktiver Adapter ist auf Auto festgelegt. Am Bedienfeld **Einstellungen** > **Netzwerk/Anschlüsse** > **Netzwerkübersicht** > **Aktiver Adapter** aufrufen.

Bei Druckermodellen ohne Touchscreen **OK** drücken, um durch die Einstellungen zu navigieren.

• Das Ethernet-Kabel ist nicht an den Drucker angeschlossen.

### Den WLAN-Einrichtungsassistenten des Druckers

#### verwenden

- Diese Anweisungen gelten nur für einige Druckermodelle.
- Vor Verwendung des Assistenten sicherstellen, dass die Drucker-Firmware aktuell ist. Weitere Informationen siehe [Firmware-](#page-9-0)[Aktualisierung](#page-9-0).
- 1. Auf dem Startbildschirm das **Wi-Fi**-Symbol und dann **Jetzt einrichten** berühren.
- 2. Ein WLAN-Netzwerk auswählen, und geben dann das Netzwerkpasswort eingeben.
- 3. **Fertig** antippen.

## Die Einstellungsmenüs des Druckers verwenden

1. Am Bedienfeld wie folgt navigieren:

**Einstellungen > Netzwerk/Anschlüsse > WLAN > Installation auf Druckerbedienfeld**

Bei Druckermodellen ohne Touchscreen **OK** drücken, um durch die Einstellungen zu navigieren.

2. Ein WLAN-Netzwerk auswählen, und geben dann das Netzwerkpasswort eingeben.

**Hinweis:** Bei WLAN-fähigen Druckermodellen erscheint bei der Ersteinrichtung eine Aufforderung zur WLAN-Netzwerkeinrichtung.

# Einen Computer an den Drucker

## anschließen.

Vor dem Anschließen des Computers die folgenden Schritte ausführen.

• Wi-Fi Direct im Drucker aktivieren. Im Bedienfeld wie folgt navigieren:

**Einstellungen > Netzwerk/Anschlüsse > Wi-Fi Direct > Wi-Fi Direct aktivieren > Ein**

• Den Wi-Fi Direct-Namen notieren. Am Bedienfeld wie folgt navigieren:

**Einstellungen > Netzwerk/Anschlüsse > Wi-Fi Direct > Wi-Fi Direct-Name**

• Das Wi-Fi Direct-Passwort notieren. Am Bedienfeld wie folgt navigieren:

**Einstellungen > Netzwerk/Anschlüsse > Wi-Fi Direct > Wi-Fi Direct-Passwort**

**Hinweis:** Es ist auch möglich, den Wi-Fi Direct-Namen und das Wi-Fi Direct-Passwort zu konfigurieren.

Bei Druckermodellen ohne Touchscreen **OK** drücken, um durch die Einstellungen zu navigieren.

### Für Windows-Benutzer

•

- 1. **Drucker & Scanner** öffnen und dann auf **Einen Drucker oder Scanner hinzufügen** klicken.
- 2. Auf **Wi-Fi Direct-Drucker anzeigen** klicken den Wi-Fi Direct-Namen des Druckers auswählen.
- 3. Die achtstellige PIN des Druckers auf dem Druckerdisplay notieren.
- 4. Die PIN am Computer eingeben.

**Hinweis:** Wenn der Druckertreiber noch nicht installiert ist, lädt Windows den korrekten Treiber herunter.

### Für Macintosh-Benutzer

1. Auf das WLAN-Symbol klicken und den Wi-Fi Direct-Namen des Druckers auswählen.

**Hinweis:** Die Zeichenfolge DIRECT-xy (wo x und y zwei zufällige Zeichen sind) wird vor dem Wi-Fi Direct-Namen hinzugefügt.

2. Das Wi-Fi Direct-Passwort eingeben.

**Hinweis:** Den Computer nach dem Trennen der Wi-Fi-Direct-Verbindung auf das alte Netzwerk zurücksetzen.

# Beseitigen von Papierstaus

## Vermeiden von Papierstaus

## Papier richtig einlegen

• Sicherstellen, dass das Papier flach im Fach liegt und nicht gebogen ist.

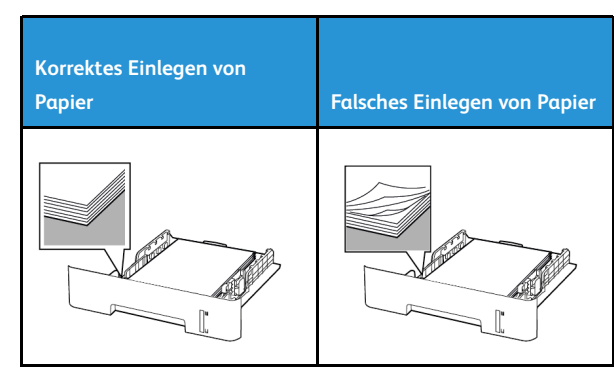

- Während der Drucker einen Druckauftrag ausführt, kein Papier in ein Fach einlegen oder entfernen.
- Nicht zu viel Papier einlegen. Sicherstellen, dass die Stapelhöhe die Markierung für die maximale Füllhöhe nicht überschreitet.
- Das Papier nicht in das Fach schieben. Das Papier wie in der Abbildung gezeigt einlegen.

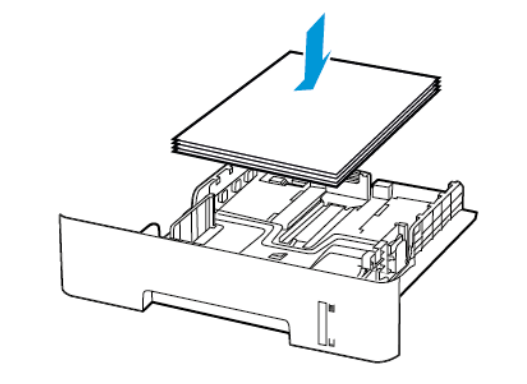

- Sicherstellen, dass die Papierführungen richtig positioniert sind und nicht fest am Papier oder den Briefumschlägen anliegen.
- Beim zweiseitigen Druck auf A4-Papier sicherstellen, dass die Papierformateinstellungen in der Duplexeinheit auf A4 festgelegt sind.
- Beim zweiseitigen Druck auf Letter-, Legal-, Oficio- oder Folio-Papier sicherstellen, dass die Papierformateinstellungen in der Duplexeinheit auf Letter festgelegt sind.
- Nach dem Einlegen des Papiers, das Fach fest in den Drucker einschieben.

### Verwenden von empfohlenem Papier

- Nur empfohlenes Papier bzw. empfohlene Spezialdruckmedien empfehlen.
- Kein Papier einlegen, das Knitterspuren oder Falten aufweist bzw. feucht oder gewellt ist.
- Das Papier vor dem Einlegen in beide Richtungen biegen, auffächern, und die Kanten angleichen.

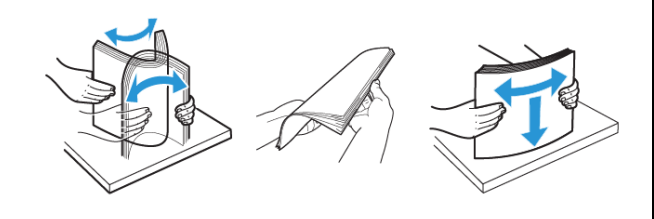

- Kein Papier verwenden, das manuell zugeschnitten wurde.
- Keine unterschiedlichen Papierformate, -gewichte oder -sorten in ein Fach einlegen.
- Sicherstellen, dass Papierformat und -sorte auf dem Computer oder Druckerbedienfeld richtig eingestellt wurden.
- Das Papier entsprechend den Empfehlungen des Herstellers lagern.

## Erkennen von Papierstaubereichen

- Wenn "Stauassistent" auf "Ein" gesetzt ist, werden leere Seiten oder teilweise bedruckte Seiten nach dem Entfernen einer gestauten Seite vom Drucker ausgegeben. Die gedruckte Ausgabe auf leere Seiten überprüfen.
- Wenn "Nach Stau" weiter auf "Ein" oder "Auto" gestellt ist, druckt der Drucker gestaute Seiten neu.

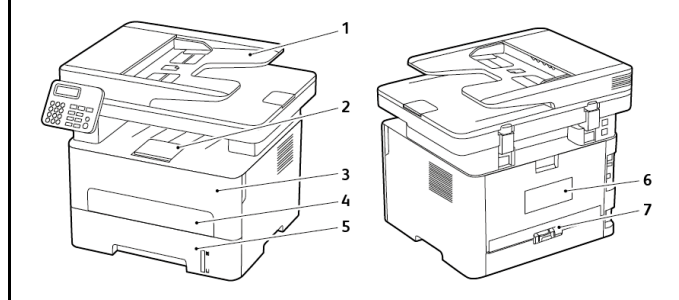

- 1. Automatische Dokumentenzuführung (ADZ)
- 2. Standardausgabefach
- 3. Vordere Klappe
- 4. Manuelle Zuführung
- 5. Fach
- 6. Hintere Klappe
- 7. Duplexeinheit

## Papierstau im Fach

1. Das Fach herausziehen.

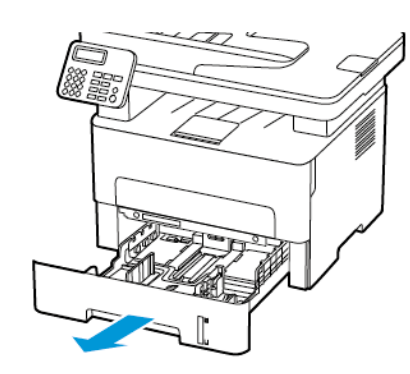

2. Gestautes Material entfernen.

**Hinweis:** Sicherstellen, dass alle Papierteile entfernt werden.

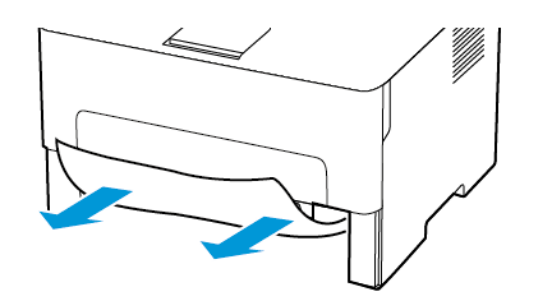

3. Das Fach in den Drucker schieben.

## Papierstau in der vorderen Klappe

1. Die vordere Klappe öffnen.

**Warnung:** Vor dem Öffnen des Druckers oder der Berührung  $\sqrt{N}$ des Innenbereichs des Druckers den freiliegenden Metallrahmen des Druckers berühren, um Schäden durch elektrostatische Entladungen zu vermeiden.

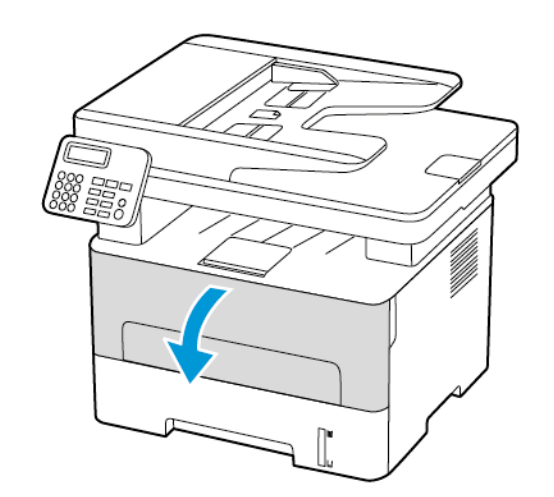

2. Die Belichtungseinheit entfernen.

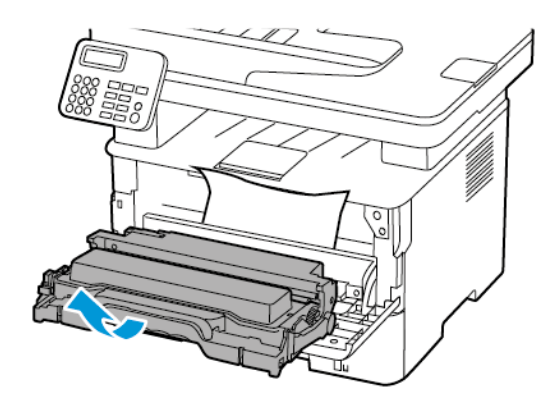

- **Warnung:** Die Belichtungseinheit nicht länger als  $\sqrt{N}$ zehn Minuten direktem Licht aussetzen. Längere Lichteinwirkung kann zu Problemen mit der Druckqualität führen.
- **Warnung:** Keinesfalls die Fotoleitereinheit berühren. Dies kann sich negativ auf die Qualität zukünftiger Druckaufträge auswirken.

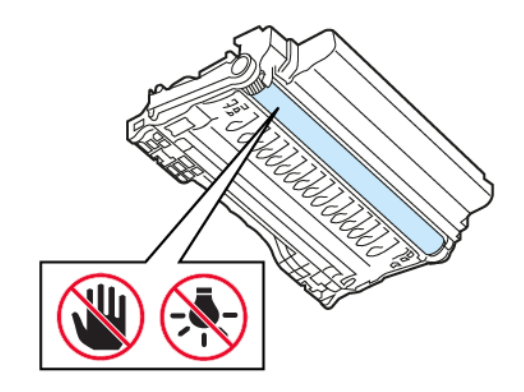

3. Gestautes Material entfernen.

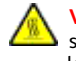

**VORSICHT – HEISS:** Das Innere des Druckers kann sehr heiß sein. Heiße Komponenten vor der Berührung stets abkühlen lassen, um Verletzungen zu vermeiden.

**Hinweis:** Sicherstellen, dass alle Papierteile entfernt werden.

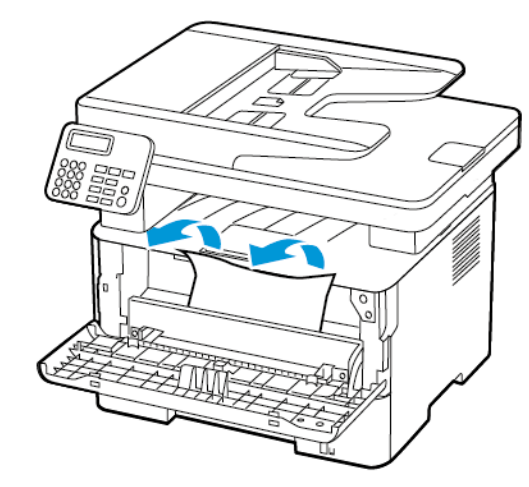

4. Die Belichtungseinheit einsetzen.

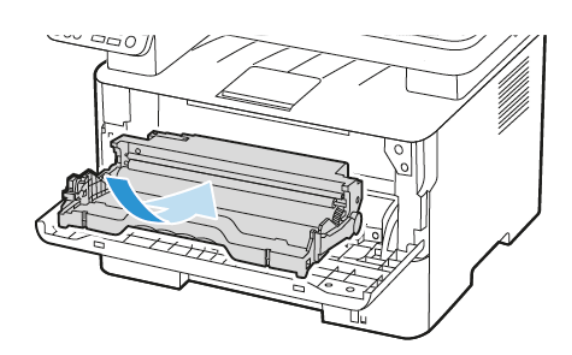

5. Die Klappe schließen.

## Papierstau in der hinteren Klappe

1. Die hintere Klappe öffnen.

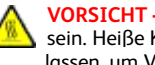

**VORSICHT – HEISS:** Das Innere des Druckers kann sehr heiß sein. Heiße Komponenten vor der Berührung stets abkühlen lassen, um Verletzungen zu vermeiden.

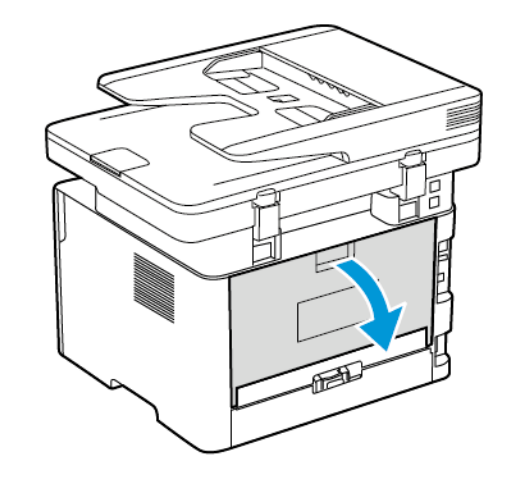

2. Die Zugriffsklappe der Fixierstation öffnen.

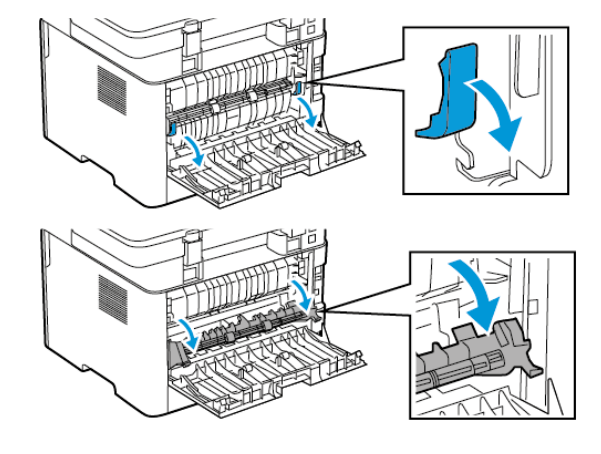

3. Gestautes Material entfernen.

**Hinweis:** Sicherstellen, dass alle Papierteile entfernt werden.

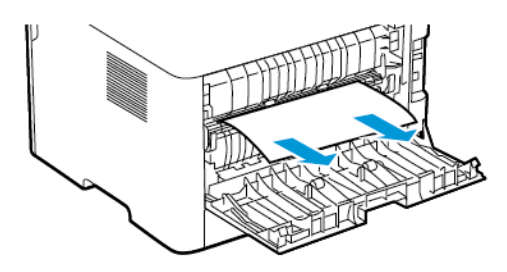

- 4. Die Zugriffsklappe der Fixierstation schließen.
- 5. Hintere Abdeckung schließen.

## Papierstau in der Duplexeinheit

- 1. Die Duplexeinheit herausziehen und das gestaute Papier entfernen.
	- **Warnung:** Vor dem Öffnen des Druckers oder der Berührung des Innenbereichs des Druckers den freiliegenden Metallrahmen des Druckers berühren, um Schäden durch elektrostatische Entladungen zu vermeiden.

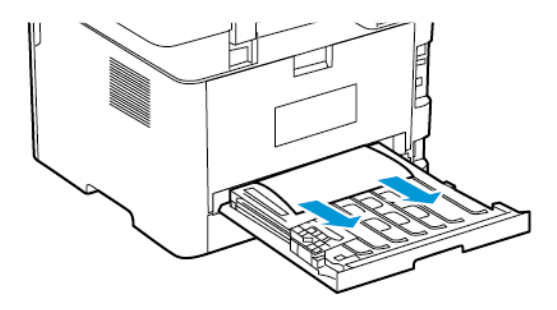

- **Hinweis:** Sicherstellen, dass alle Papierteile entfernt werden.
- 2. Die Duplexeinheit einsetzen.

## Papierstau im Standardausgabefach

1. Den Scanner anheben und das gestaute Papier entfernen.

**Hinweis:** Sicherstellen, dass alle Papierteile entfernt werden.

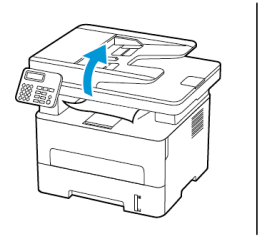

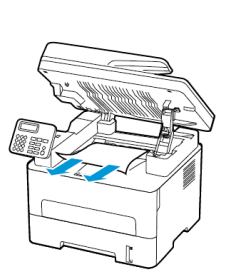

2. Den Scanner wieder absenken.

# Papierstau in der manuellen Zuführung

Gestautes Material entfernen.

**Hinweis:** Sicherstellen, dass alle Papierteile entfernt werden.

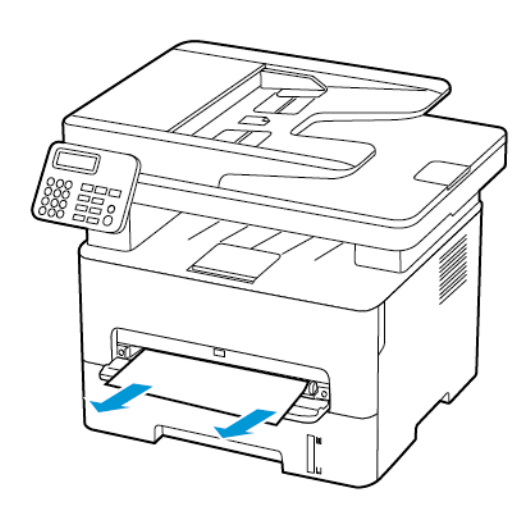

# Papierstau in der automatischen Dokumentenzuführung (ADZ)

- 1. Alle Originaldokumente aus dem ADZ-Fach entfernen.
- 2. Die ADZ-Abdeckung öffnen.
	- **Warnung:** Vor dem Öffnen des Druckers oder der Berührung des Innenbereichs des Druckers den freiliegenden Metallrahmen des Druckers berühren, um Schäden durch elektrostatische Entladungen zu vermeiden.

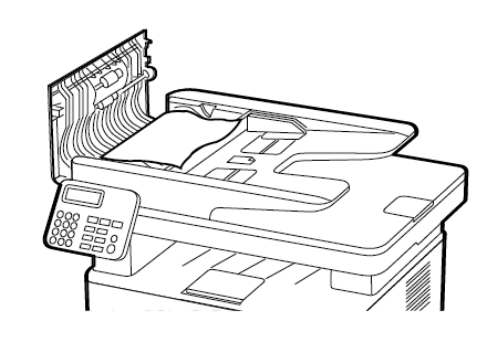

3. Gestautes Material entfernen.

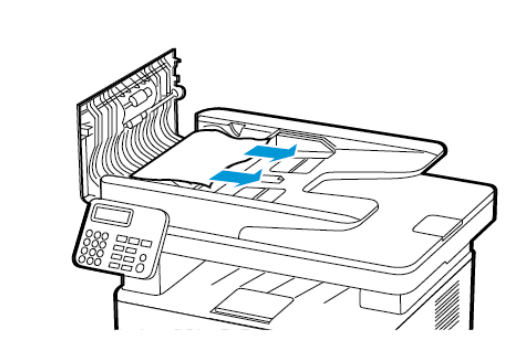

**Hinweis:** Unbedingt alle Papierteile entfernen.

4. Die ADZ-Abdeckung schließen.

#### 5. Die Scannerabdeckung öffnen.

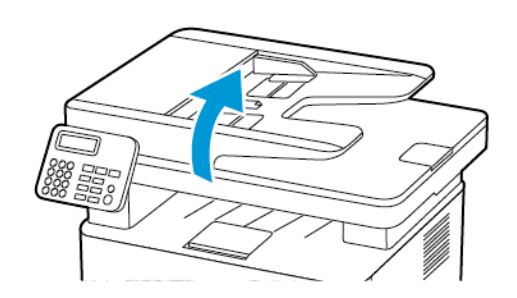

6. Gestautes Material entfernen.

**Hinweis:** Sicherstellen, dass alle Papierteile entfernt werden.

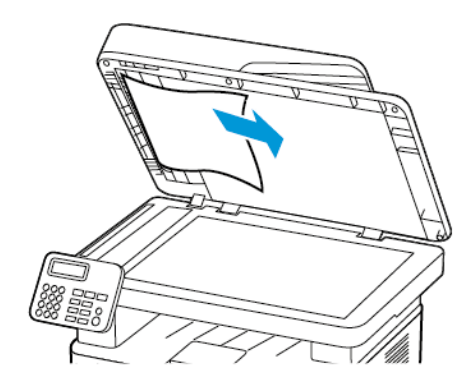

7. Die Scannerabdeckung schließen.

© 2021 Xerox Corporation. Alle Rechte vorbehalten. Xerox® ist eine Marke der Xerox Corporation in den USA und anderen Ländern.

Apple®, iPad®, iPhone®, iPod®, iPod touch®, AirPrint® und das AirPrint-Logo® sind Marken von Apple Inc. in den USA und anderen Ländern. Der Internet-Druckdienst Google Cloud Print™, der Webmail-Dienst Gmail™ und die Mobiltechnologie-Plattform Android™ sind Marken von Google, Inc. Microsoft®, Windows Vista®, Windows®, Windows Server® und OneDrive® sind Marken der Microsoft Corporation in den USA und anderen Ländern. Mopria ist eine Marke der Mopria Alliance. Wi-Fi CERTIFIED Wi-Fi Direct® ist eine Marke von Wi-Fi Alliance. Alle anderen Marken sind Eigentum ihrer jeweiligen Inhaber. 702P08610

BR32748

607E39590

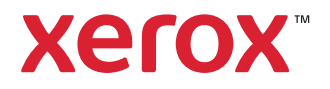